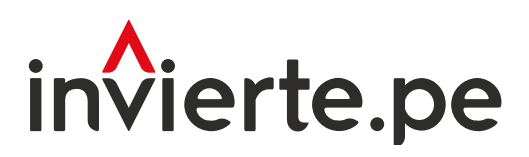

### Sistema Nacional de Programación Multianual y Gestión de Inversiones

# Instructivo: Seguimiento y Proyección del Cierre de Brechas

Abril 2024

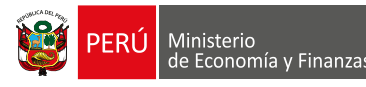

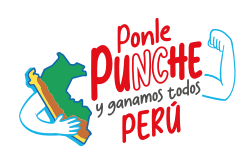

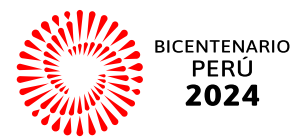

El objetivo delinstructivo es brindar al usuario las pautas necesarias para utilizar adecuadamente el módulo de seguimiento y proyección del cierre de brechas.

Para más información ingresar a la sección de Manuales e Instructivos del Ministerio de Economía y Finanzas (MEF), a través del siguiente QR:

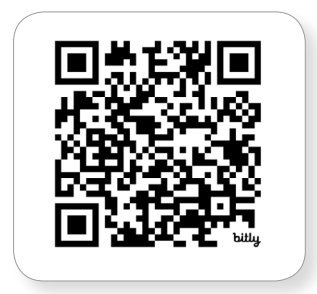

Coordinación general: Dirección de Seguimiento y Evaluación de la Inversión Pública

Fecha: Abril de 2024

### Contenido

## I. [Acceso al Módulo de](#page-6-0)  [Programación Multianual de Inversiones 6](#page-6-0)

Esta sección explica el procedimiento que debe seguir el responsable de la Oficina de Programación Multianual de Inversiones (OPMI), para que logre ingresar al Módulo de Programación Multianual de Inversiones.

# $\prod_{\bullet}$  [Tipos, Niveles y Clases de reporte](#page-8-0) 8

Esta sección explica el tipo de reporte que se genera de acuerdo con el fin que persigue cada uno de ellos. Para los niveles de reporte se toma en cuenta la cartera de inversiones de la OPMI, así como el ámbito geográfico del nivel de gobierno al que corresponde la OPMI. Además, de los tipos y niveles se cuenta con tres clases de reporte: gráfico, cálculos y datos; cada uno de ellos explicados posteriormente.

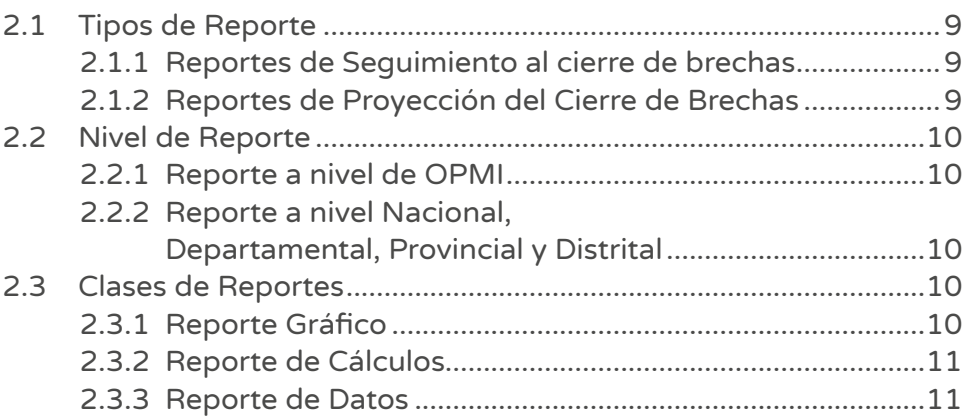

### III. [Generación del reporte de](#page-11-0)  [Seguimiento al Cierre de Brechas](#page-11-0) 11 11 11

En esta sección se explica, cómo se debe generar los reportes de seguimiento al cierre de brechas. Por un lado, se presenta el reporte a nivel de la OPMI y por otro lado, el reporte a nivel nacional, departamental, provincial o distrital. Para ambos casos, se generan reportes gráficos, de cálculos y de datos.

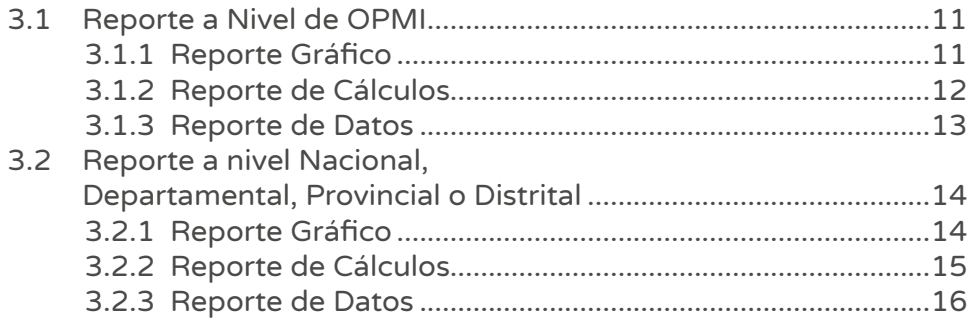

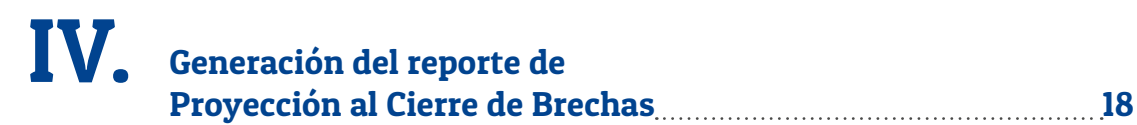

#### En esta sección se explica, cómo se debe generar los reportes de proyección del cierre de brechas. Primero, se presenta el reporte a nivel de la OPMI y segundo, el reporte a nivel nacional, departamental, provincial o distrital. Para ambos casos, se generan reportes gráficos, de cálculos y de datos.

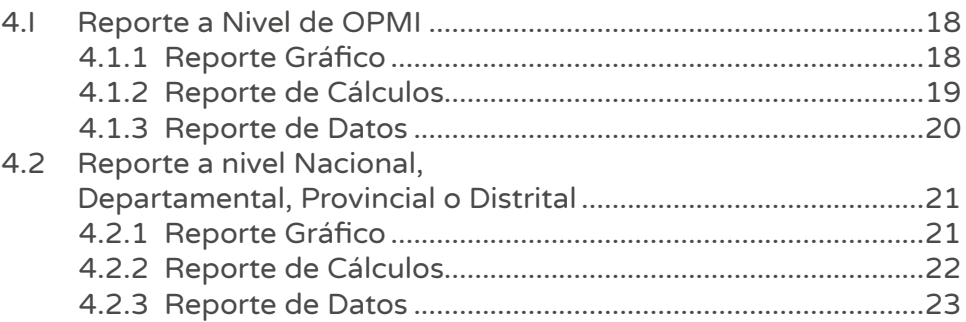

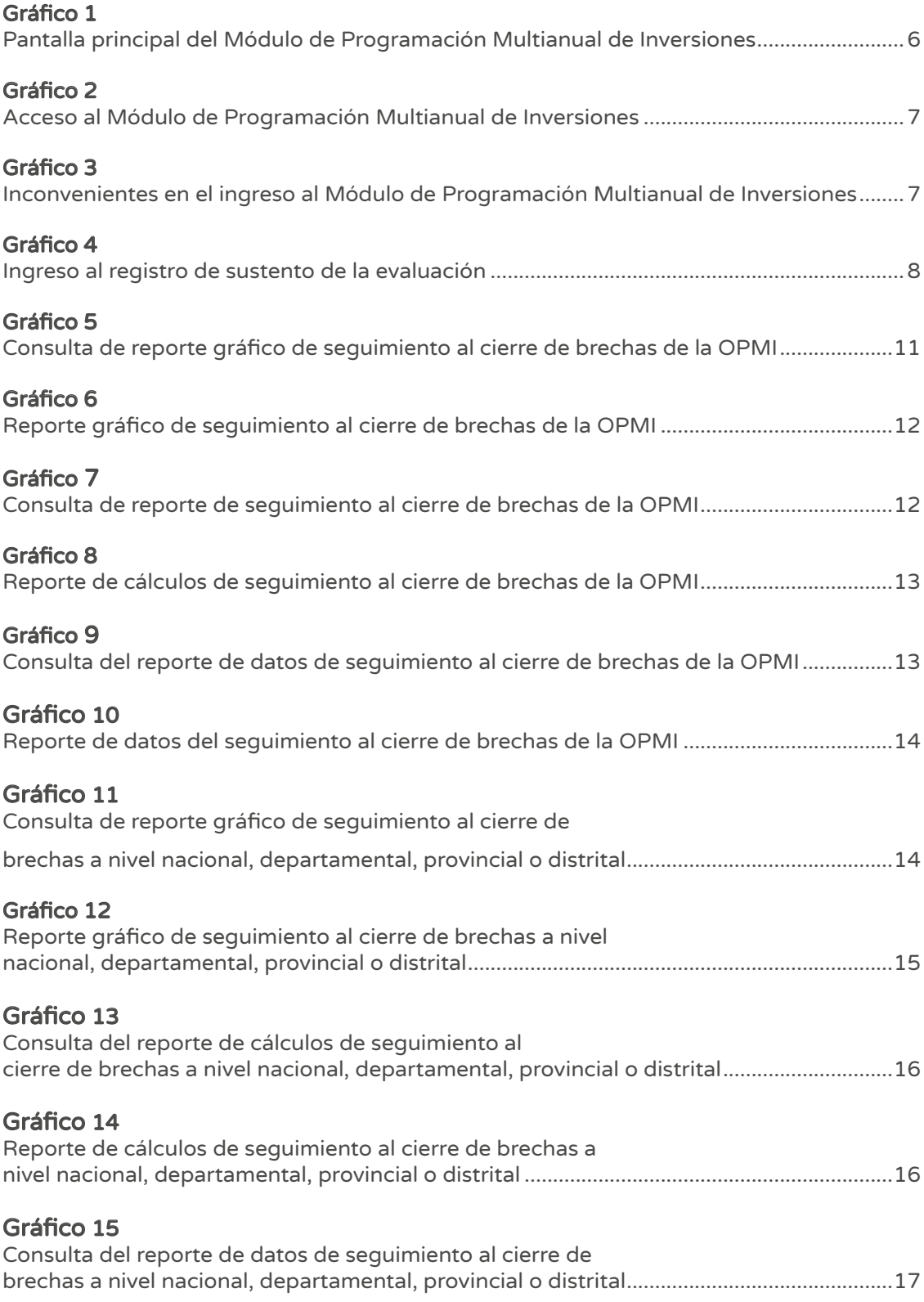

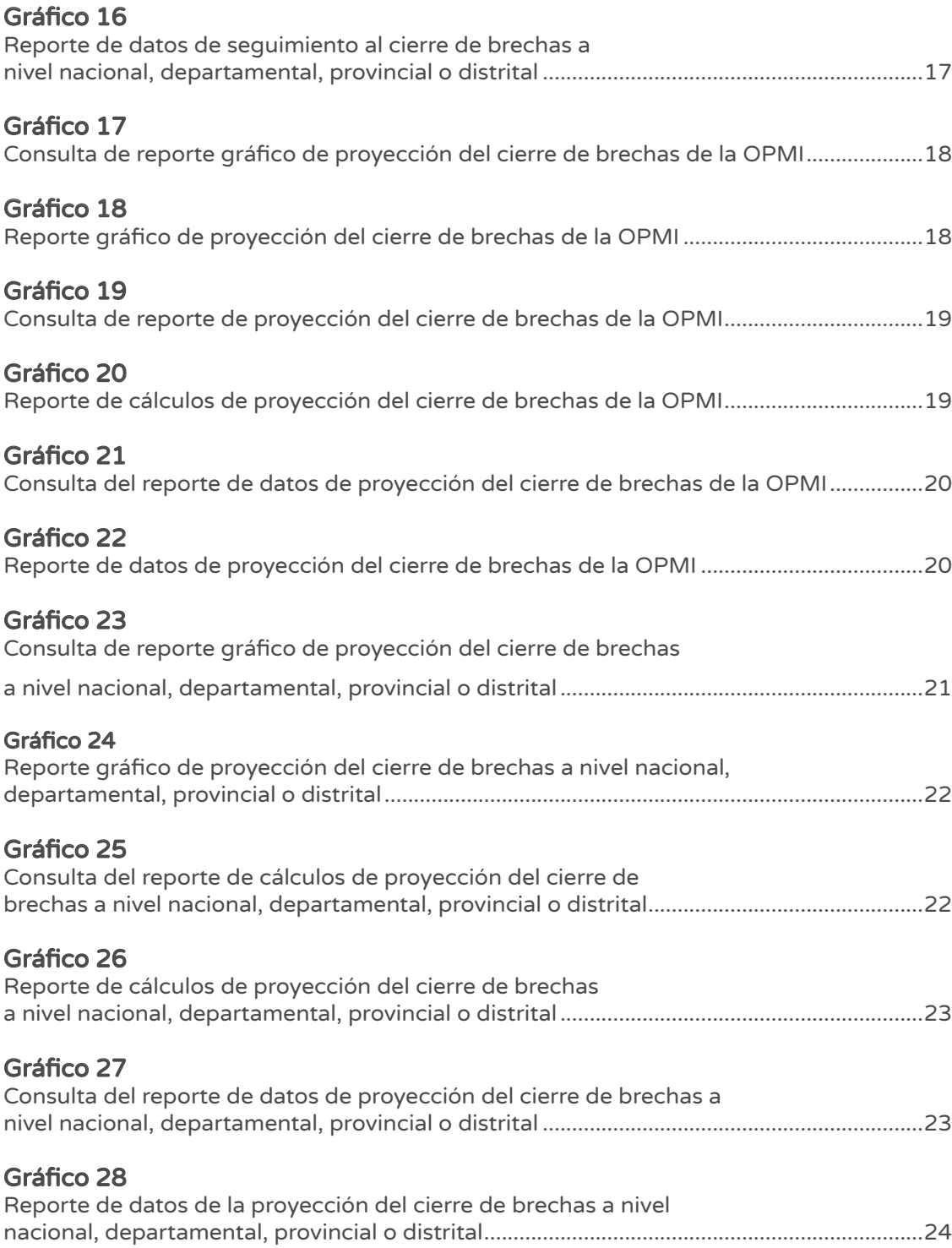

<span id="page-6-0"></span>I. Acceso al Módulo de Programación Multianual de Inversiones

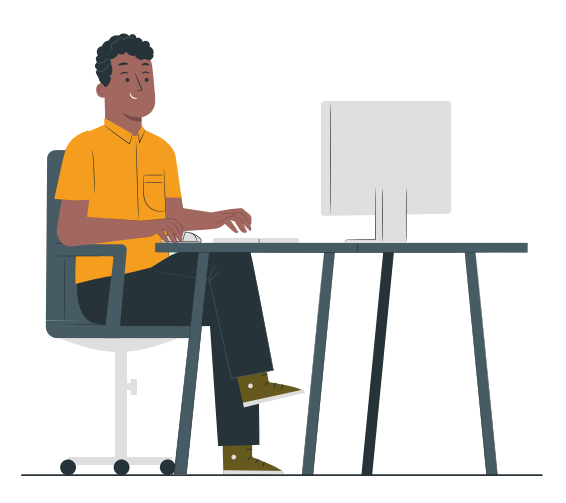

El responsable de la Oficina de Programación Multianual de Inversiones (OPMI), ingresa al Módulo de Programación Multianual de Inversiones a través del portal institucional del Ministerio de Economía y Finanzas. Para ello, haga clip en la categoría de "Inversión Pública"; luego, en la opción "Aplicaciones Informáticas" o a través del siguiente enlace:

https://apps4.mineco.gob.pe/sispipapp/

Una vez que ingresa al Módulo de Programación Multianual de Inversiones, se visualiza la siguiente pantalla, tal como se observa en el Gráfico 1

### Gráfico 1 Pantalla principal del Módulo de Programación Multianual de Inversiones

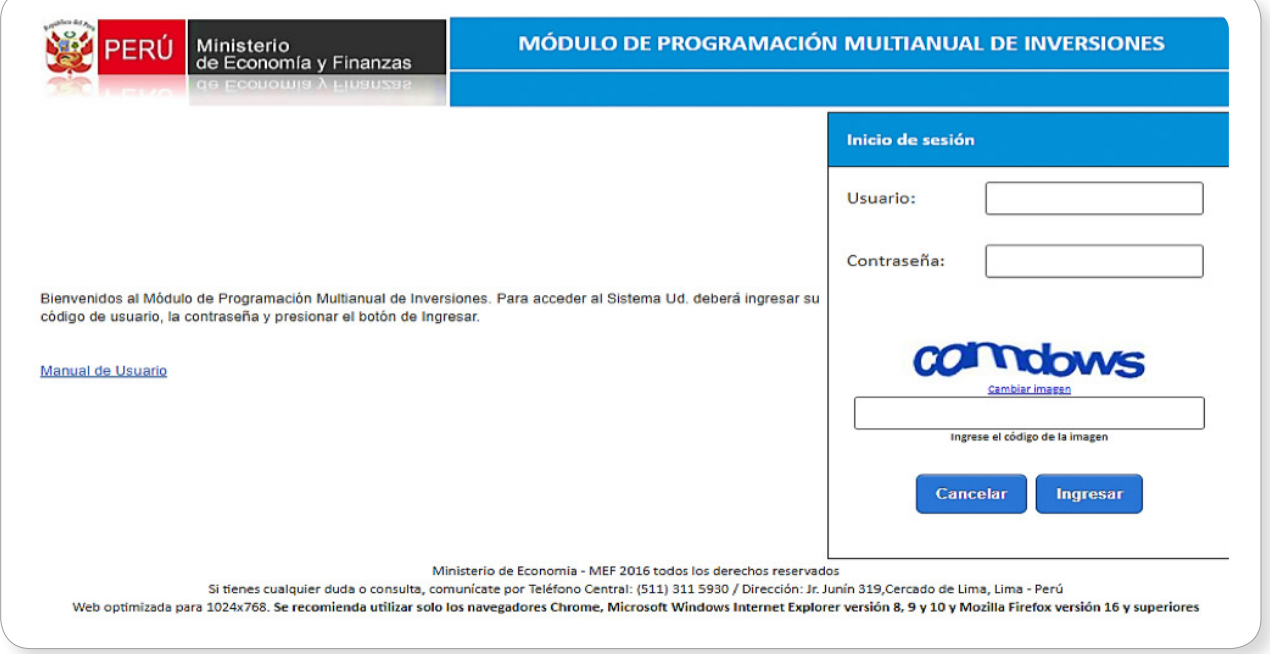

Al visualizar en la pantalla Módulo de Programación Multianual de Inversiones, completar la siguiente información: 1) ingrese el usuario, 2) ingrese la contraseña asignada al responsable de la OPMI, 3) escribe el texto que se muestra en el código de la imagen y 4) pulse el botón ingresar **q** ingresar ; tal como se aprecia en el Gráfico 2.

<span id="page-7-0"></span>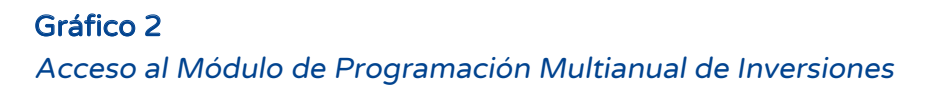

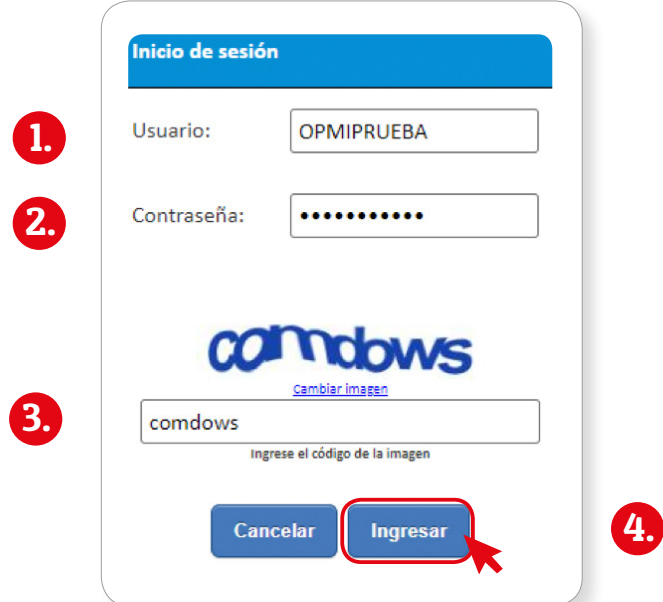

De existir algún inconveniente con el acceso, el aplicativo presenta un texto indicando el mensaje de validación correspondiente. (ver Gráfico 3).

#### Gráfico 3

Inconvenientes en el ingreso al Módulo de Programación Multianual de Inversiones

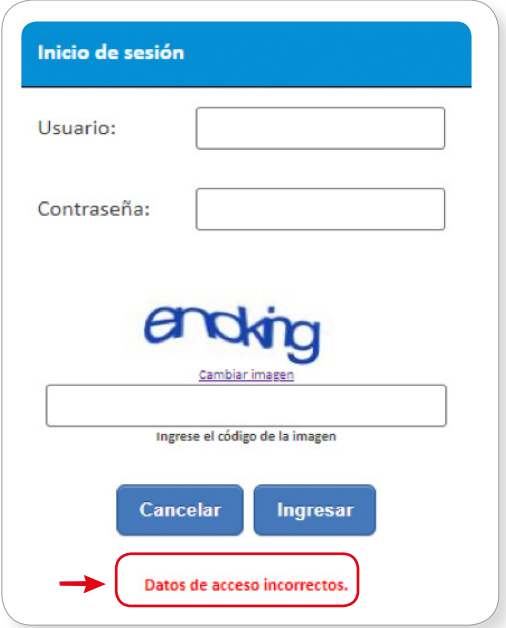

El gráfico muestra que los datos de acceso son incorrectos. Entonces, el usuario realiza lo siguiente:

Verifica que el usuario y la contraseña se escriban con letras mayúsculas.

En caso no recuerde su contraseña; ingrese al Banco de Inversiones y haga clic en la opción Olvidé mi contraseña.

Si no cuenta con su usuario y contraseña, solicite dichos datos a la DGPMI a través del Órgano Resolutivo de la entidad.

#### <span id="page-8-0"></span>II. Tipos, Niveles y Clases de reporte

La OPMI, para visualizar los reportes hace clic en el ícono desplegable v "Cierre de Brechas"; luego, selecciona la opción "Reportes" (ver Gráfico 4).

#### Gráfico 4

Ingreso al registro de sustento de la evaluación

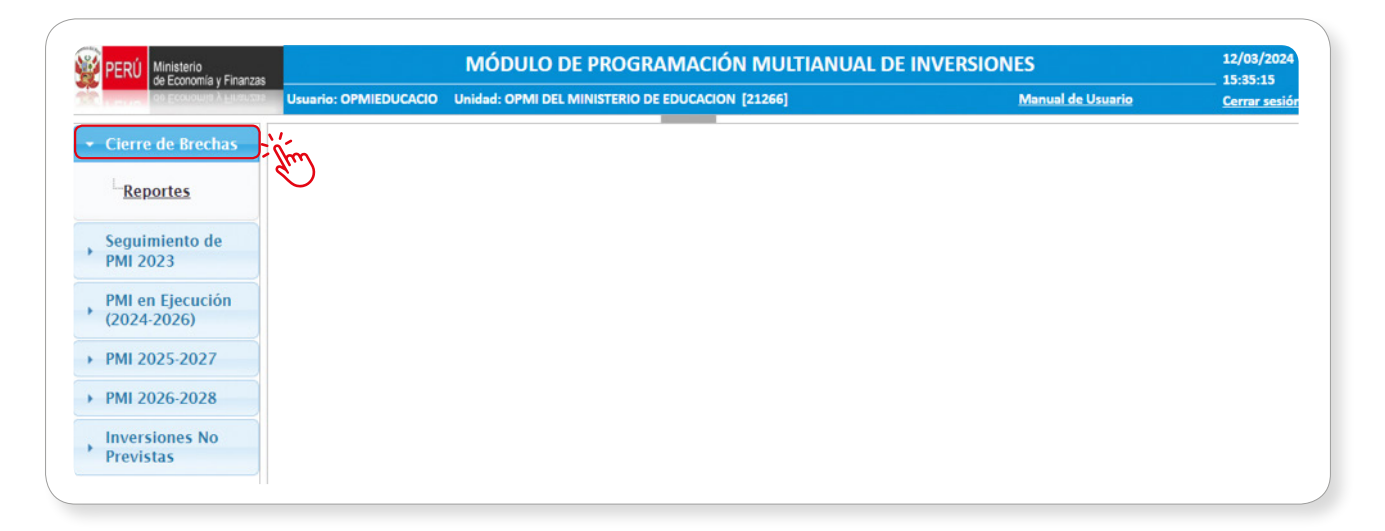

El módulo muestra dos tipos de reportes; tal como se observa en el organizador gráfico:

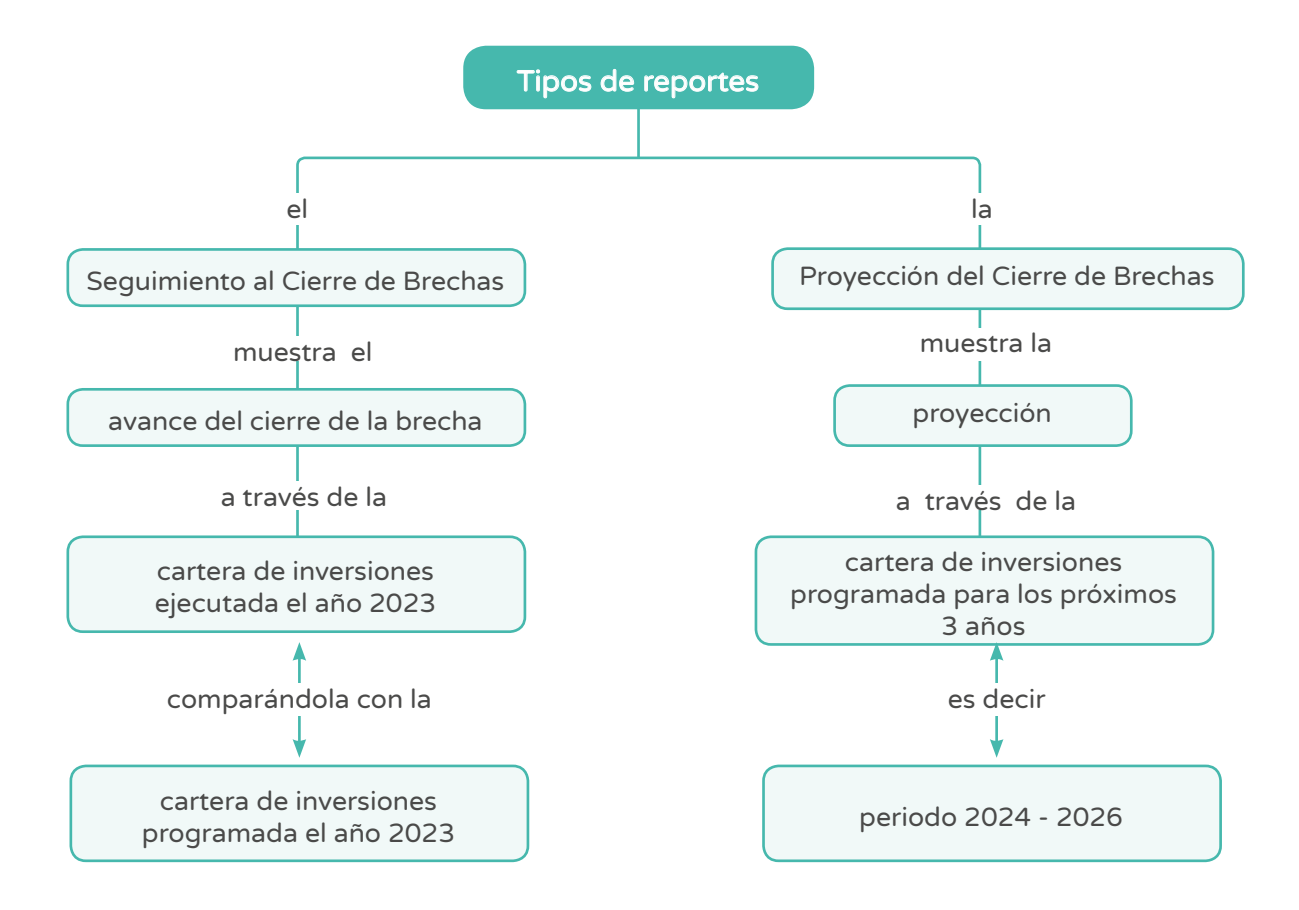

<span id="page-9-0"></span>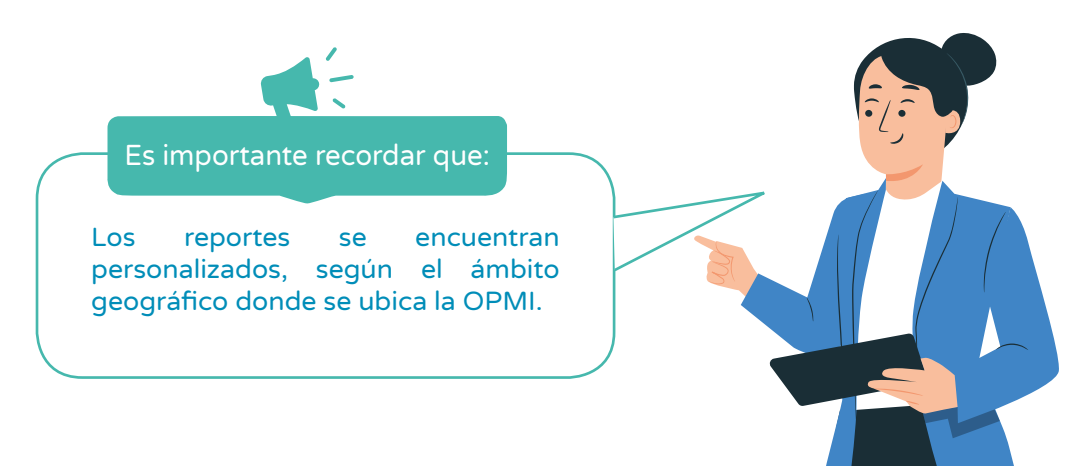

#### 2.1 Tipos de Reporte

#### 2.1.1 Reportes de Seguimiento al cierre de brechas

Permite evaluar el avance del cierre de las brechas que se alcanza cada año, realizando una comparación entre la cartera de inversiones programada y la cartera de inversiones ejecutada, tanto del cierre de brechas como de las brechas que quedarían pendiente de cierre.

Para la generación de este reporte se contemplan los valores de las brechas al finalizar el año anterior al que se analiza, así como la cartera de inversiones que se programó y la que se ejecutó en el año de análisis. Asimismo, se identifican las inversiones culminadas, cuya contribución es considerada en el cálculo programado y ejecutado del cierre de cada brecha.

Para el seguimiento del cierre de brechas se puede generar reportes por cada OPMI o ámbito geográfico, según el nivel de gobierno al que corresponda la OPMI (nacional, departamental, provincial y distrital).

#### 2.1.2 Reportes de Proyección del Cierre de Brechas

Permite conocer la proyección que se espera alcanzar los próximos 3 años, tanto en el cierre de brechas como en las brechas que quedarían pendiente de cierre al finalizar cada año del periodo que se analiza.

Para la generación de este reporte se contemplan los valores de las brechas al finalizar el año anterior al periodo que se analiza, así como la cartera de inversiones que se programó para los próximos 3 años, donde se identifican las inversiones que se prevén culminar, cuya contribución es considerada en el cálculo proyectado del cierre de cada brecha, según corresponda.

Para la proyección del cierre de brechas se puede generar reportes por cada OPMI o ámbito geográfico, según el nivel de gobierno al que corresponda la OPMI (nacional, departamental, provincial y distrital).

<span id="page-10-0"></span>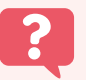

¿Qué tipo de reporte se debería generar, si solo se quiere conocer las inversiones programadas para los próximos 3 años?

El caso de Raúl se da porque piensa que debe considerar a la cartera de inversiones que se programó y ejecutó desde el presente año. Entonces, conversa con un colega de la OPMI y le aclara la duda que tiene con la pregunta planteada.

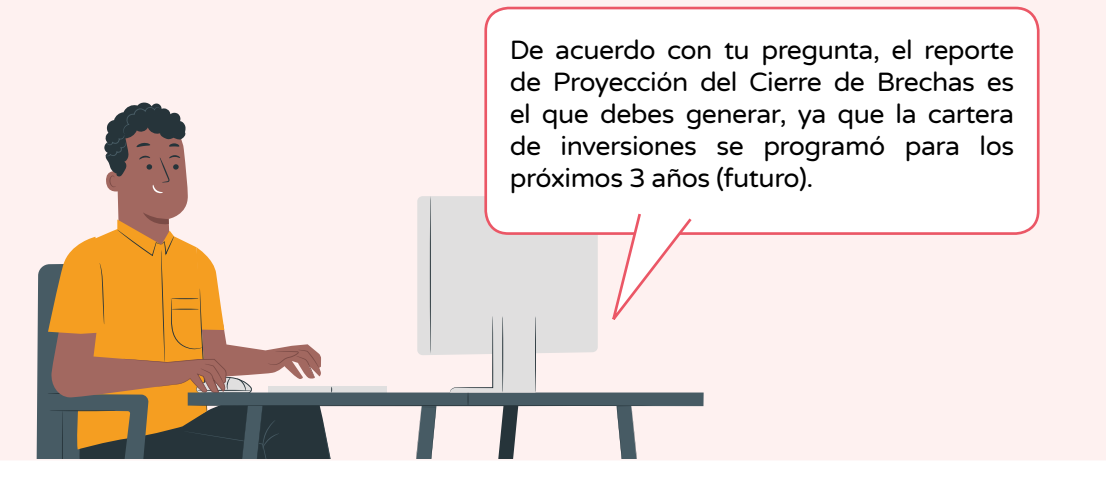

#### 2.2 Nivel de Reporte

Se presenta dos niveles de reportes:

#### 2.2.1 Reporte a nivel de OPMI

Este reporte considera solo las inversiones de la cartera de inversiones de la OPMI, tanto para seguimiento como para la proyección del cierre de brechas.

#### 2.2.2 Reporte a nivel Nacional, Departamental, Provincial y Distrital

Este reporte considera el ámbito geográfico del nivel de gobierno al que corresponde la OPMI (que puede ser nacional, departamental, provincial o distrital), por lo que no solo considera las inversiones de la cartera de inversiones de la OPMI, sino las inversiones de todo el PMIE, que se ejecutan en el espacio geográfico del nivel de reporte seleccionado (nacional, departamental, provincial o distrital), tanto para seguimiento como para la proyección del cierre de brechas.

#### 2.3 Clases de Reportes

Se cuentan con tres clases de reportes:

#### 2.3.1 Reporte Gráfico

Muestra de forma gráfica la lista de indicadores de brechas, su unidad de medida y nivel de desagregación, que puede ser nacional, departamental, provincial o distrital (según el nivel del reporte seleccionado), la situación de la brecha al finalizar el año anterior al año o periodo que se analiza, y el valor del cierre de la brecha y la brecha pendiente de cierre en el año o periodo que se analiza, expresados en términos porcentuales, tanto para el seguimiento como para la proyección del cierre de brechas.

#### <span id="page-11-0"></span>2.3.2 Reporte de Cálculos

Muestra las fórmulas y valores que dan lugar a la brecha al finalizar el año anterior al año o periodo que se analiza, las contribuciones correspondientes a las inversiones de la cartera de inversiones de la OPMI o PMIE (según el nivel del reporte seleccionado), y los cálculos de la brecha cerrada y pendiente de cierre del año o periodo que se analiza, expresados en términos porcentuales, tanto para el seguimiento como para la proyección del cierre de brechas.

#### 2.3.3 Reporte de Datos

El reporte de datos muestra el código único, nombre de la inversión, ubicación geográfica, contribución, entre otros datos, de cada una de las inversiones que se consideran en los cálculos de seguimiento y proyección del cierre de brechas.

#### III. Generación del reporte de Seguimiento al Cierre de Brechas

#### 3.1 Reporte a Nivel de OPMI

#### 3.1.1 Reporte Gráfico

Para generar el reporte gráfico de "seguimiento al cierre de brechas a nivel de OPMI", seleccione en el menú desplegable, las siguientes opciones: "Año en evaluación" seleccione el año "2023", "Tipo de Reporte" elige "SEGUIMIENTO" y en "Nivel de Reporte" seleccione "OPMI". Luego, haga clic en el botón " Consultar $Q$ " (ver Gráfico 5).

#### Gráfico 5

#### Consulta de reporte gráfico de seguimiento al cierre de brechas de la OPMI

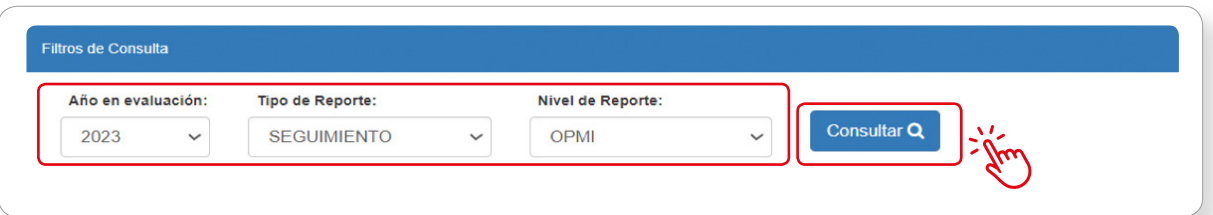

El reporte gráfico muestra la lista de indicadores de brechas que le corresponden a la OPMI, así como la unidad de medida del indicador de brecha, el nivel de la brecha (puede ser nacional, departamental, provincial o distrital, según el nivel de gobierno correspondiente a la OPMI), la situación de la brecha al finalizar el año anterior, el valor programado y ejecutado del cierre de la brecha en el año de análisis y el valor programado y ejecutado de la brecha pendiente de cierre.

Este reporte solo considera las inversiones de la cartera de inversiones de la OPMI. Además, se podrá realizar el filtro por Código del indicador (ver Gráfico 6)

#### <span id="page-12-0"></span>Reporte gráfico de seguimiento al cierre de brechas de la OPMI

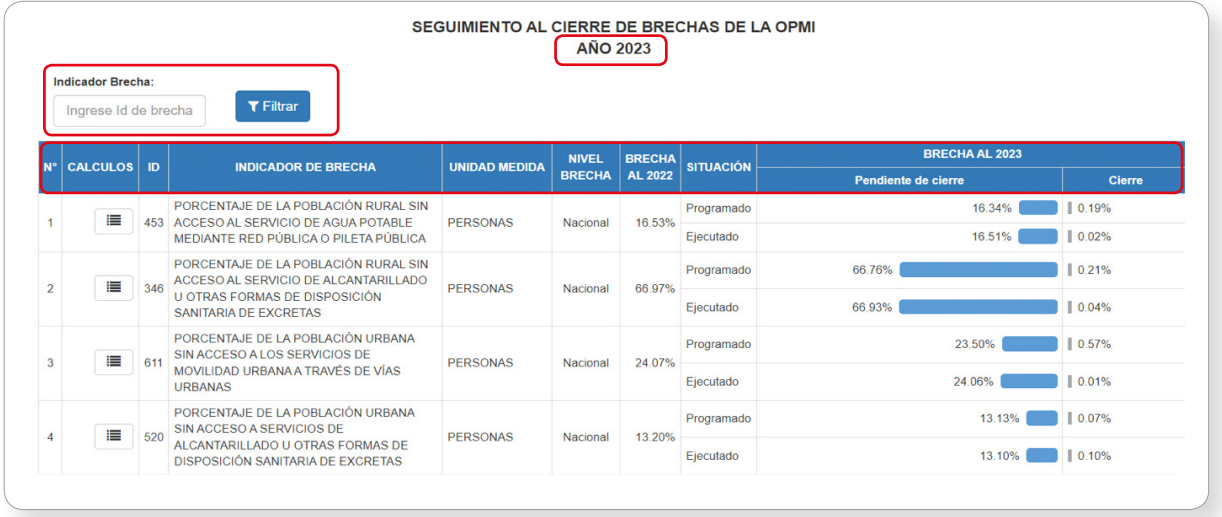

#### 3.1.2 Reporte de Cálculos

Por cada uno de los indicadores de brechas, se puede acceder al reporte que muestra los cálculos que se realizaron para obtener los porcentajes de las brechas programadas y ejecutadas; los mismos que se visualizan en el reporte gráfico.

Para generar el reporte haga clic en el ícono  $\Xi$  que se encuentra al lado izquierdo de cada indicador de brecha (ver Gráfico 7).

#### Gráfico 7

#### Consulta de reporte de seguimiento al cierre de brechas de la OPMI

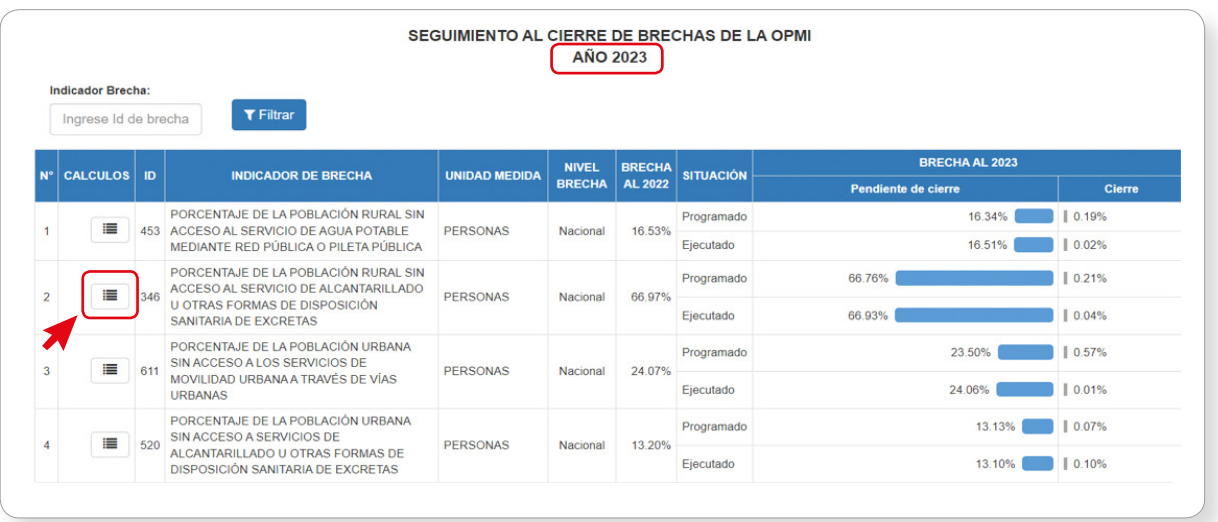

<span id="page-13-0"></span>El reporte de cálculos muestra las fórmulas y valores que determinan la brecha al finalizar el año anterior al que se analiza, las contribuciones de las inversiones programadas y ejecutadas en la cartera de inversiones de la OPMI en el año de análisis, y los cálculos de la brecha cerrada y pendiente de cierre en términos porcentuales, desagregados geográficamente (ver Gráfico 8).

#### Gráfico 8

Reporte de cálculos de seguimiento al cierre de brechas de la OPMI

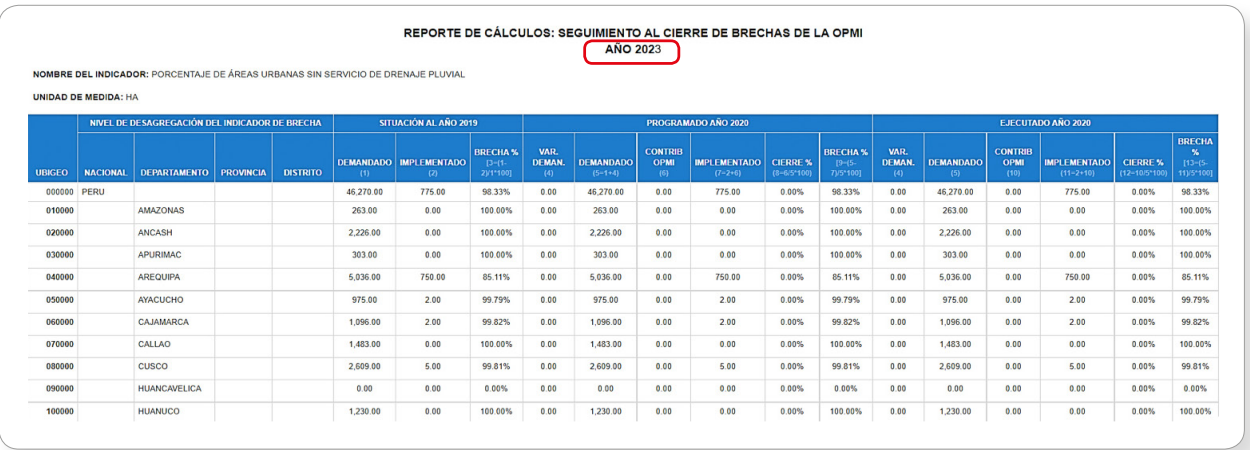

#### 3.1.3 Reporte de Datos

Además, del reporte de cálculos, por cada indicador de brecha, se puede acceder al reporte de datos que muestra las inversiones consideradas en los cálculos del seguimiento del cierre de brechas de la OPMI. Para ello, haga clic en el ícono "  $\boxed{\mathbb{R}}$  Exportar " que se encuentra en la parte superior izquierda del reporte de cálculos (ver Gráfico 9).

#### Gráfico 9

Consulta del reporte de datos de seguimiento al cierre de brechas de la OPMI

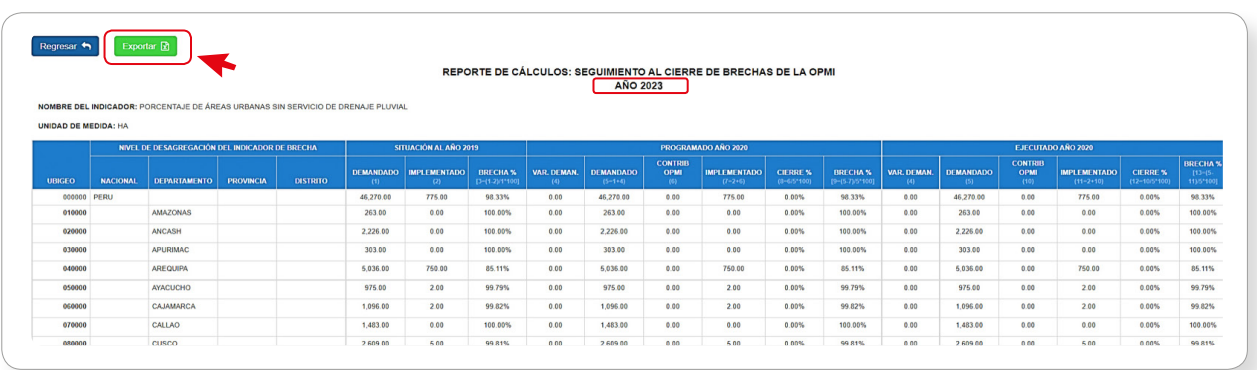

El reporte de datos muestra el código único, nombre de la inversión, ubicación geográfica, contribución, entre otros datos, de cada una de las inversiones programadas y ejecutadas, que se consideran en los cálculos del seguimiento del cierre de brechas de la OPMI (ver Gráfico 10).

<span id="page-14-0"></span>Reporte de datos del seguimiento al cierre de brechas de la OPMI

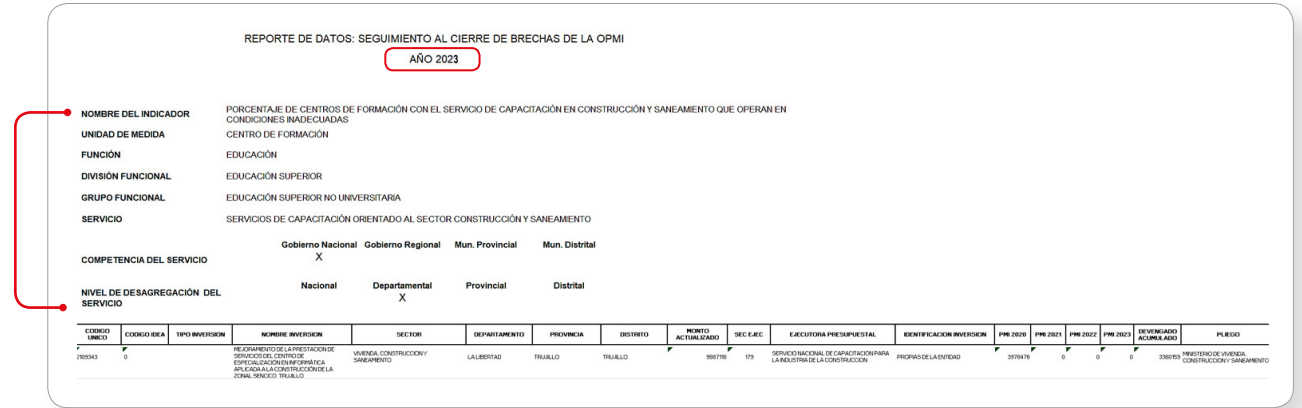

#### 3.2 Reporte a nivel Nacional, Departamental, Provincial o Distrital

#### 3.2.1 Reporte Gráfico

Para generar el reporte gráfico de seguimiento al cierre de brechas a nivel nacional, departamental, provincial o distrital, seleccione en el menú desplegable, las siguientes opciones: "Año en evaluación" seleccione el año "2023", "Tipo de Reporte" elige "Seguimiento", "Nivel de Reporte" seleccione "Nacional" (cuando la OPMI corresponda a un Sector), "Departamental" cuando corresponda a un Gobierno Regional, "Provincial" cuando pertenezca a una Municipalidad Provincial, y "Distrital" cuando se trate de una Municipalidad Distrital.

Para cada una de las opciones mencionadas, haga clic en el botón " $|$  c<sub>onsultar</sub>  $\mathbb{Q}|$  " (ver Gráfico 11).

#### Gráfico 11

Consulta de reporte gráfico de seguimiento al cierre de brechas a nivel nacional, departamental, provincial o distrital

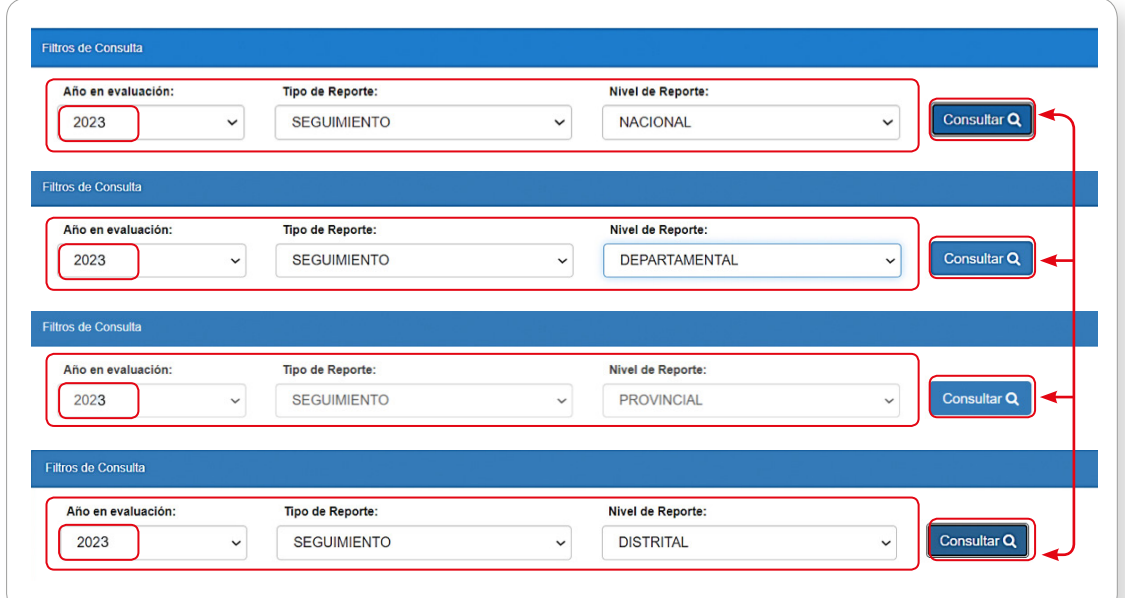

<span id="page-15-0"></span>El reporte gráfico muestra "la lista de indicadores de brechas" correspondiente al territorio geográfico que se analiza (puede ser nacional, departamental, provincial o distrital), "la unidad de medida del indicador de brecha", "el nivel de la brecha" (puede ser nacional, departamental, provincial o distrital, según el nivel del reporte seleccionado), "la situación de la brecha al finalizar el año anterior al del análisis", "el valor programado y ejecutado del cierre de la brecha" y "la brecha pendiente de cierre en el año de análisis", expresados en términos porcentuales.

En este reporte se consideran todas las inversiones del PMIE que contribuyen al cierre de las brechas en el espacio geográfico del nivel de reporte seleccionado (puede ser nacional, departamental, provincial o distrital), identificando no solo la contribución de cada nivel de gobierno, sino también de las empresas públicas (ver Gráfico 12).

#### Gráfico 12

Reporte gráfico de seguimiento al cierre de brechas a nivel nacional, departamental, provincial o distrital

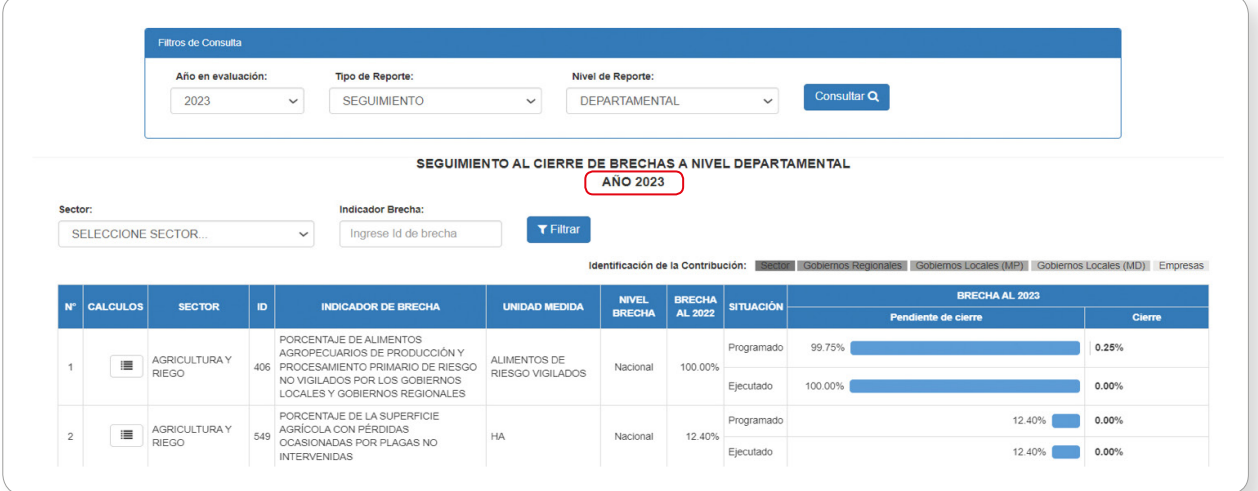

#### 3.2.2 Reporte de Cálculos

Por cada uno de los indicadores de brechas, se puede acceder al reporte que muestra los cálculos que se realizaron para obtener los porcentajes de las brechas programadas y ejecutadas; los mismos que se visualizan en el reporte gráfico. Para generar este reporte haga clic en el ícono "  $\mathbf{E}$ " que se encuentra al lado izquierdo de cada indicador (ver Gráfico 13).

<span id="page-16-0"></span>Consulta del reporte de cálculos de seguimiento al cierre de brechas a nivel nacional, departamental, provincial o distrital

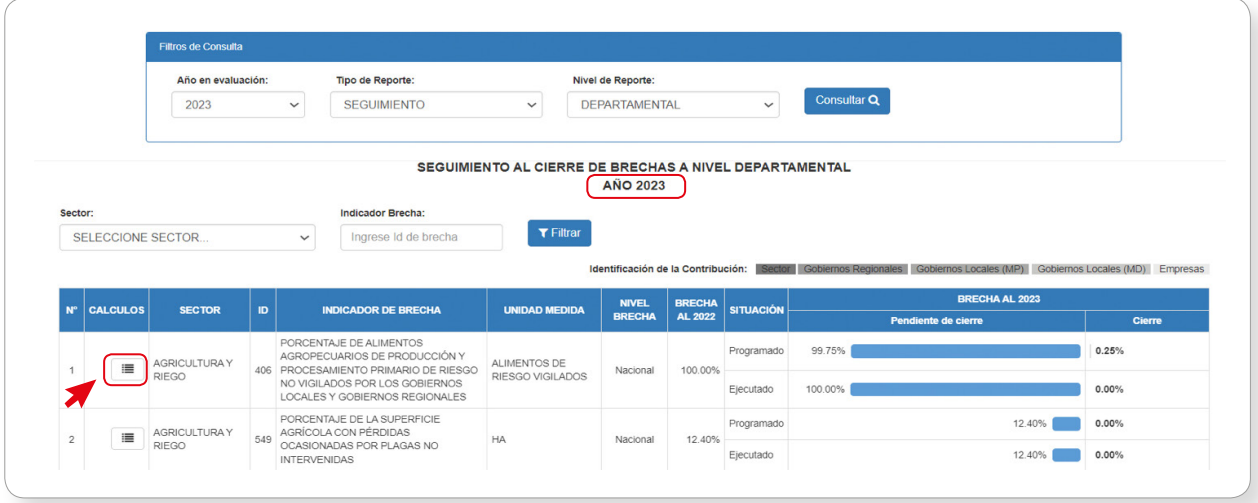

El reporte de cálculos muestra "las fórmulas y valores que determinan la brecha al finalizar el año anterior" al que se analiza, "las contribuciones de las inversiones programadas y ejecutadas en la cartera de inversiones del PMIE" en el año de análisis, que se ejecutan en el espacio geográfico del nivel de reporte seleccionado (puede ser nacional, departamental, provincial o distrital), y "los cálculos de la brecha cerrada y pendiente de cierre en términos porcentuales, desagregados geográficamente", identificando no solo la contribución de cada nivel de gobierno, sino también de las empresas públicas (ver Gráfico 14).

#### Gráfico 14

Reporte de cálculos de seguimiento al cierre de brechas a nivel nacional, departamental, provincial o distrital

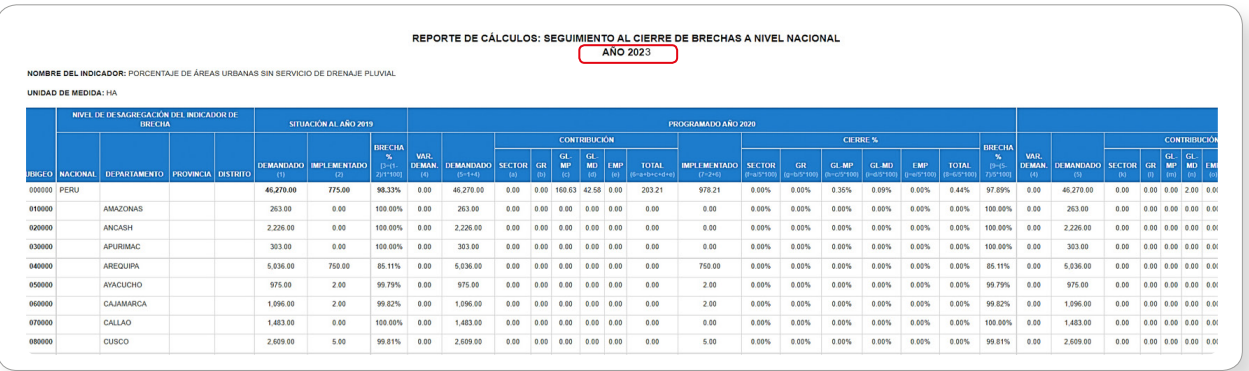

#### 3.2.3 Reporte de Datos

Además, del reporte de cálculos, por cada indicador de brecha, se puede acceder al reporte de datos que muestra las inversiones que se consideran en los cálculos del seguimiento del cierre de brechas a nivel nacional, departamental, provincial o distrital.

Para ello, haga clic en el ícono "  $\boxtimes$  Exportar " que se encuentra en la parte superior izquierda del reporte de cálculos (ver Gráfico 15).

<span id="page-17-0"></span>Consulta del reporte de datos de seguimiento al cierre de brechas a nivel nacional, departamental, provincial o distrital

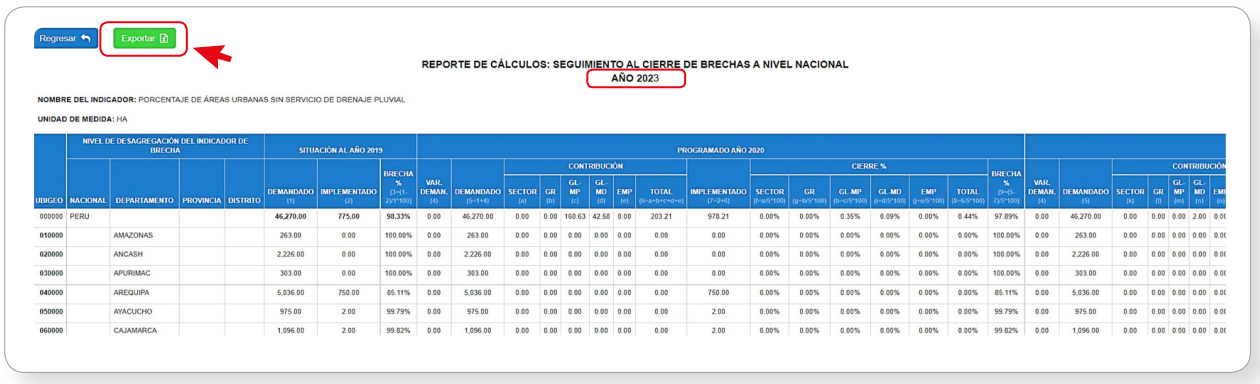

El reporte de datos muestra el código único, nombre de la inversión, ubicación geográfica, contribución, entre otros datos, de cada una de las inversiones programadas y ejecutadas, que se consideran en los cálculos del seguimiento del cierre de brechas a nivel nacional, departamental, provincial o distrital (ver Gráfico 16).

#### Gráfico 16

Reporte de datos de seguimiento al cierre de brechas a nivel nacional, departamental, provincial o distrital

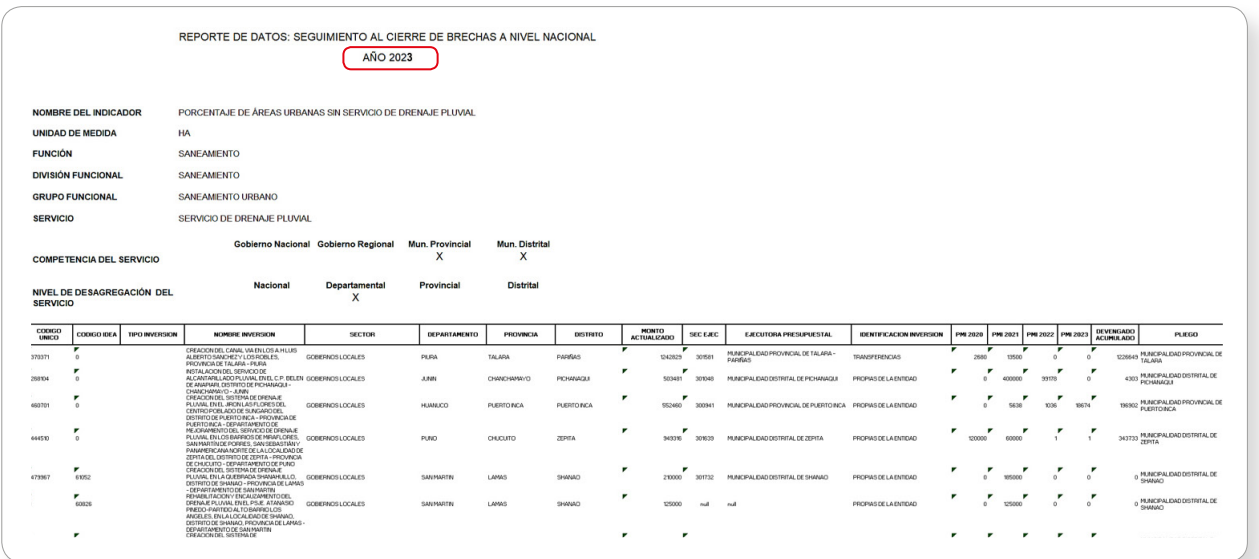

#### <span id="page-18-0"></span>IV. Generación del reporte de Proyección del Cierre de Brechas

#### 4.I Reporte a Nivel de OPMI

#### 4.1.1 Reporte Gráfico

Para generar el reporte gráfico de "proyección del cierre de brechas a nivel de OPMI" seleccione en el menú desplegable, las siguientes opciones: "Año en evaluación" seleccione el año "2023", "Tipo de Reporte" elige "Proyección" y en "Nivel de Reporte" seleccione "OPMI". Luego, haga clic en el  $botón "$  Consultar Q " (ver Gráfico 17).

#### Gráfico 17

Consulta de reporte gráfico de proyección del cierre de brechas de la OPMI

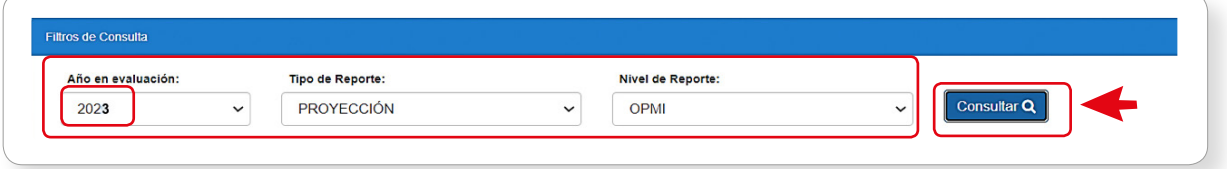

El reporte gráfico muestra "la lista de indicadores de brechas" que le corresponde a la OPMI, "la unidad de medida del indicador de brecha", "el nivel de la brecha" (puede ser nacional, departamental, provincial y distrital, según el nivel de gobierno al que corresponda la OPMI), "la situación de la brecha al finalizar el año anterior" al del periodo de análisis y "los valores programados del cierre de la brecha" y" la brecha pendiente de cierre" para los 3 años del periodo de análisis.

 En este reporte se consideran todas las inversiones de la cartera de inversiones de la OPMI (ver Gráfico 18).

#### Gráfico 18

Reporte gráfico de proyección del cierre de brechas de la OPMI

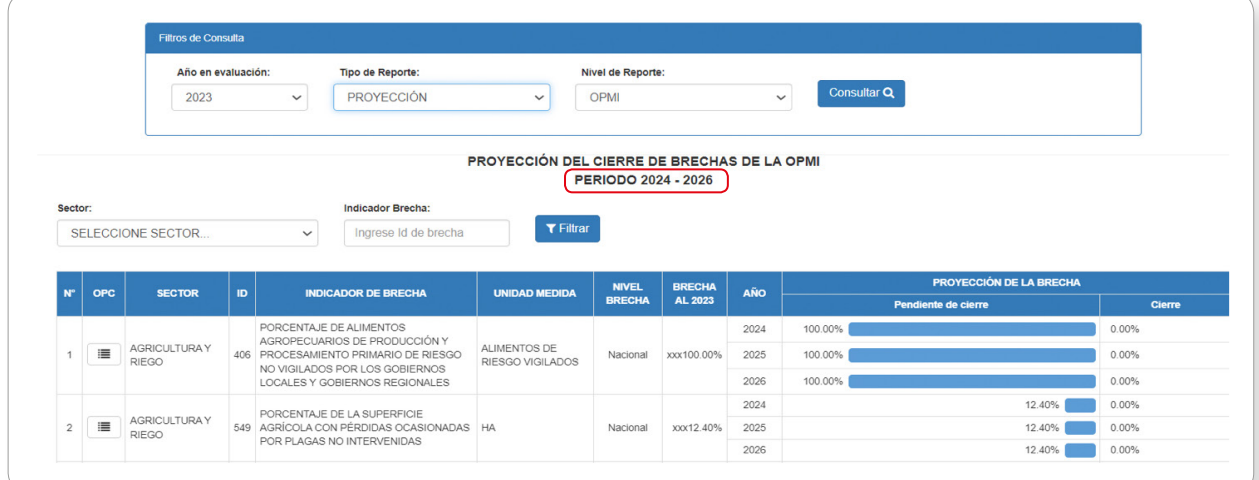

#### <span id="page-19-0"></span>4.1.2 Reporte de Cálculos

Por cada uno de los indicadores de brechas, se puede acceder al reporte que detalla los cálculos que se realizaron para obtener los porcentajes de las brechas programadas para los 3 años del periodo de análisis; los mismos que se visualizan en el reporte gráfico.

Para generar este reporte haga clic en el icono "  $\mathbb{E}$ " que se encuentra al lado izquierdo de cada indicador (ver Gráfico 19).

#### Gráfico 19

#### Consulta de reporte de proyección del cierre de brechas de la OPMI

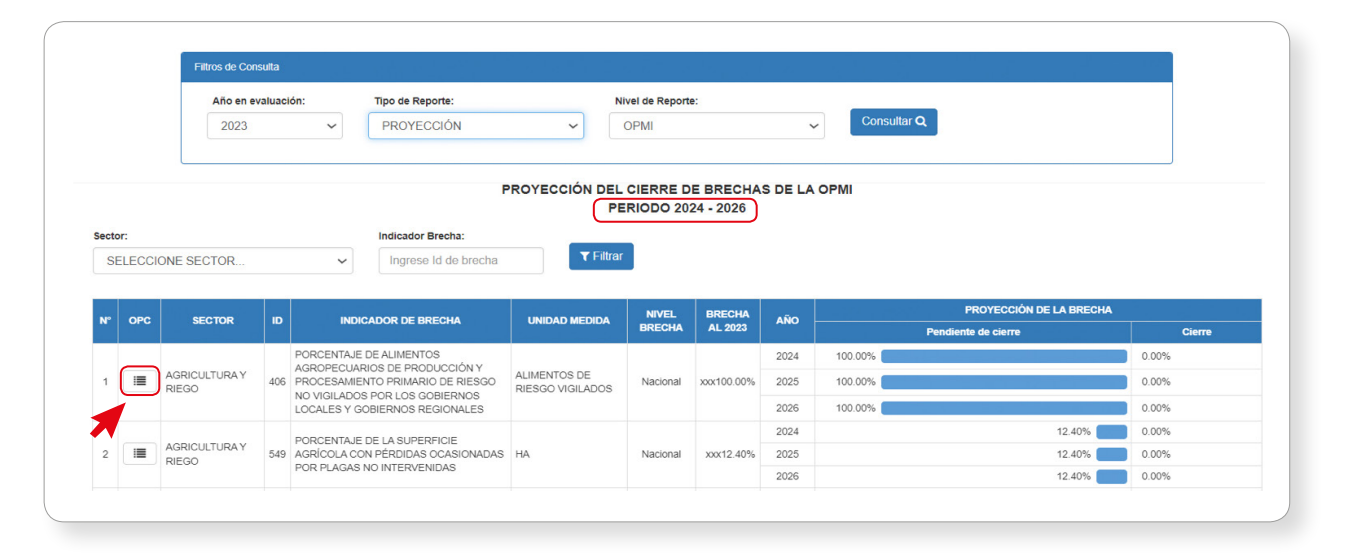

El reporte de cálculos muestra "las fórmulas y valores que determinan la brecha al finalizar el año anterior" al periodo que se analiza, "las contribuciones de las inversiones programadas en la cartera de inversiones de la OPMI" para los 3 años del periodo de análisis, y "los cálculos de la brecha cerrada y pendiente de cierre en términos porcentuales, desagregados geográficamente" (ver Gráfico 20).

#### Gráfico 20

#### Reporte de cálculos de proyección del cierre de brechas de la OPMI

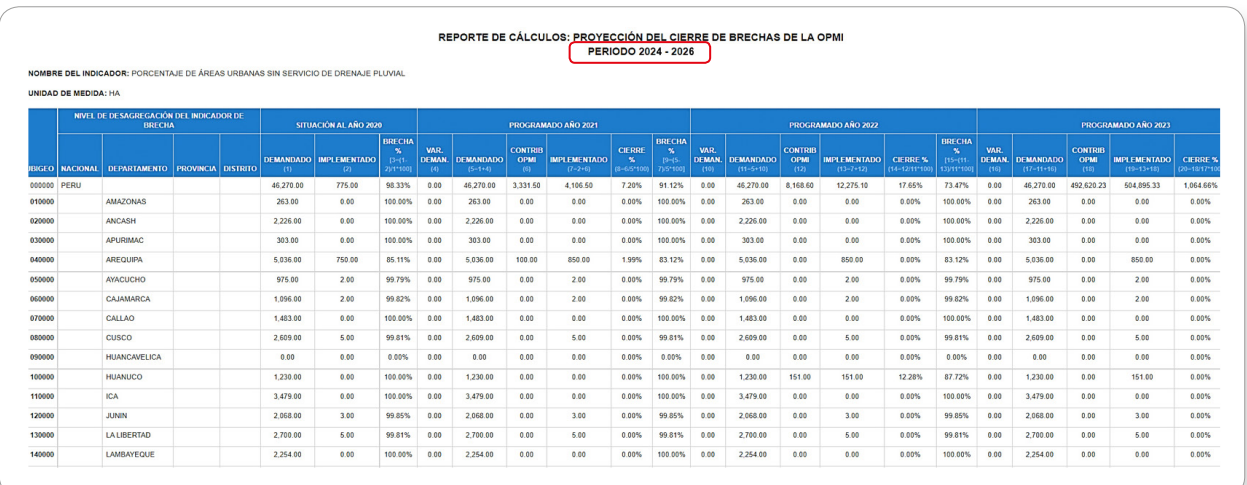

#### <span id="page-20-0"></span>4.1.3 Reporte de Datos

Además, del reporte de cálculos, por cada indicador de brecha, se puede acceder al reporte de datos que muestra las inversiones consideradas en los cálculos de la proyección del cierre de brechas de la OPMI.

Para ello, haga clic en el ícono " Na Exportar " que se encuentra en la parte superior izquierda del reporte de cálculos (ver Gráfico 21).

#### Gráfico 21

#### Consulta del reporte de datos de proyección del cierre de brechas de la OPMI

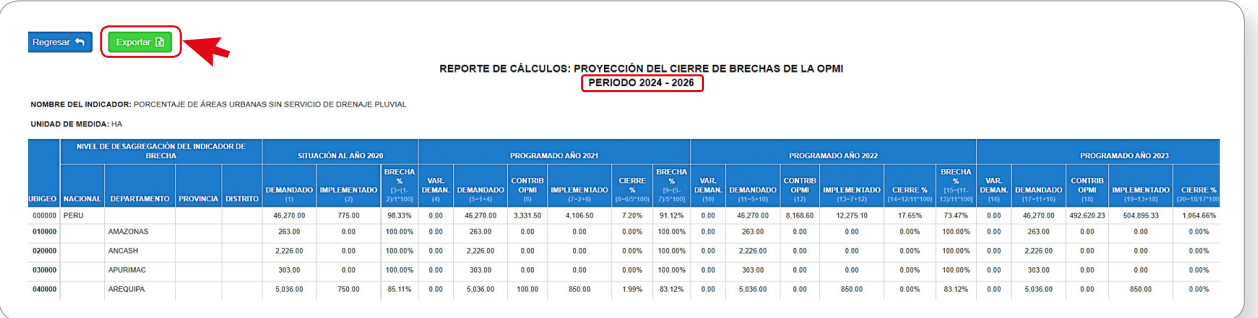

El reporte de datos muestra el código único, nombre de la inversión, ubicación geográfica, contribución, entre otros datos, de cada una de las inversiones programadas para los 3 años del periodo de análisis, que se consideran en los cálculos de la proyección del cierre de brechas de la OPMI (ver Gráfico 22).

#### Gráfico 22

#### Reporte de datos de proyección del cierre de brechas de la OPMI

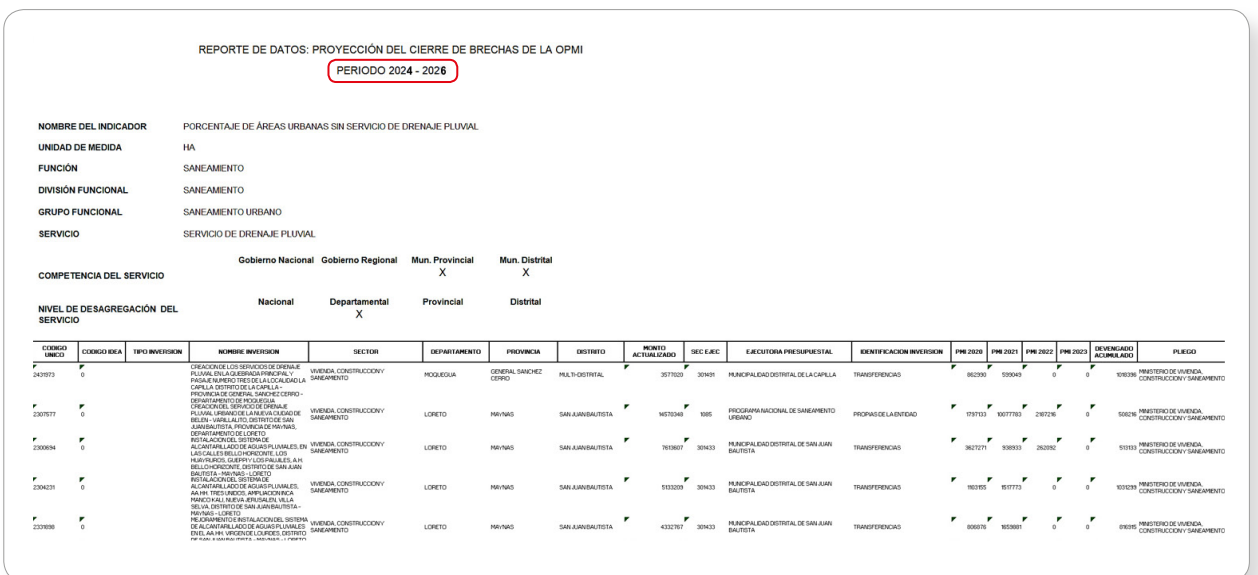

#### <span id="page-21-0"></span>4.2 Reporte a nivel Nacional, Departamental, Provincial o Distrital

#### 4.2.1 Reporte Gráfico

Para generar el reporte gráfico de proyección del cierre de brechas a nivel nacional, departamental, provincial o distrital. Seleccione en el menú desplegable, las siguientes opciones: "Año en evaluación" seleccione "2023", "Tipo de Reporte" seleccione "Proyección", "Nivel de Reporte" seleccione "Nacional" cuando la OPMI corresponda a un Sector, "Departamental" cuando se refiera a un Gobierno Regional, "Provincial" cuando corresponda a una Municipalidad Provincial, y "Distrital" cuando se trate de una Municipalidad Distrital.

Para cada una de las opciones que se menciona anteriormente haga clic en el botón Consultar Q (ver Gráfico 23).

#### Gráfico 23

Consulta de reporte gráfico de proyección del cierre de brechas a nivel nacional, departamental, provincial o distrital

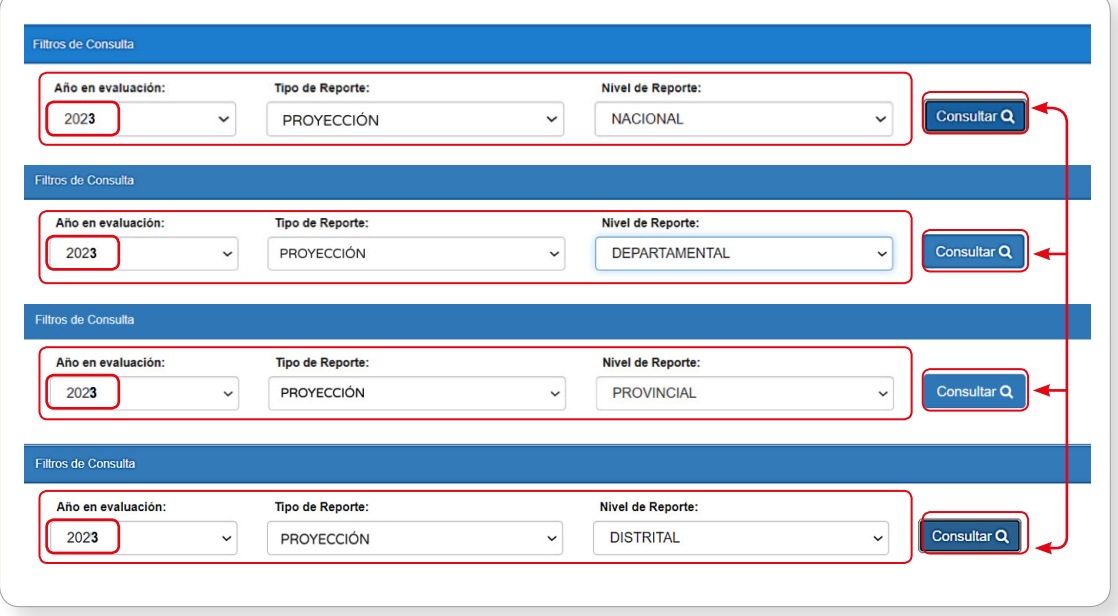

El reporte gráfico muestra "la lista de indicadores de brechas" correspondiente al territorio geográfico que se analiza (puede ser nacional, departamental, provincial o distrital), "la unidad de medida" del indicador de brecha, "el nivel de la brecha" (puede ser nacional, departamental, provincial o distrital, según el nivel del reporte seleccionado), "la situación de la brecha" al finalizar el año anterior al periodo de análisis, "el valor programado" del cierre de la brecha y "la brecha pendiente de cierre" expresados en porcentajes para los 3 años del periodo de análisis.

En este reporte se consideran todas las inversiones del PMIE que contribuyen al "cierre de las brecha" en el espacio geográfico del nivel de reporte seleccionado (nacional, departamental, provincial o distrital), identificando la contribución de cada nivel de gobierno y empresas públicas (ver Gráfico 24).

<span id="page-22-0"></span>Reporte gráfico de proyección del cierre de brechas a nivel nacional, departamental, provincial o distrital

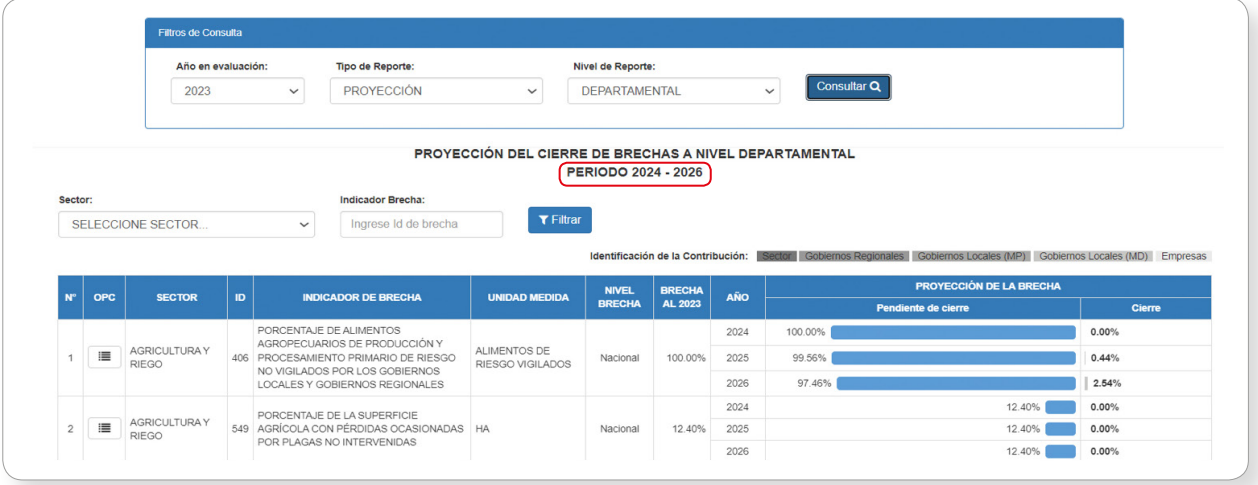

#### 4.2.2 Reporte de Cálculos

Por cada uno de los indicadores de brechas, se puede acceder al reporte que muestra los cálculos que se realizaron para obtener los porcentajes de las brechas programadas para los 3 años del periodo de análisis; los mismos que se visualizan en el reporte gráfico. Para generar este reporte, haga clic en el ícono "  $\|\cdot\|$  " que se encuentra al lado izquierdo de cada indicador (ver Gráfico 25).

#### Gráfico 25

Consulta del reporte de cálculos de proyección del cierre de brechas a nivel nacional, departamental, provincial o distrital

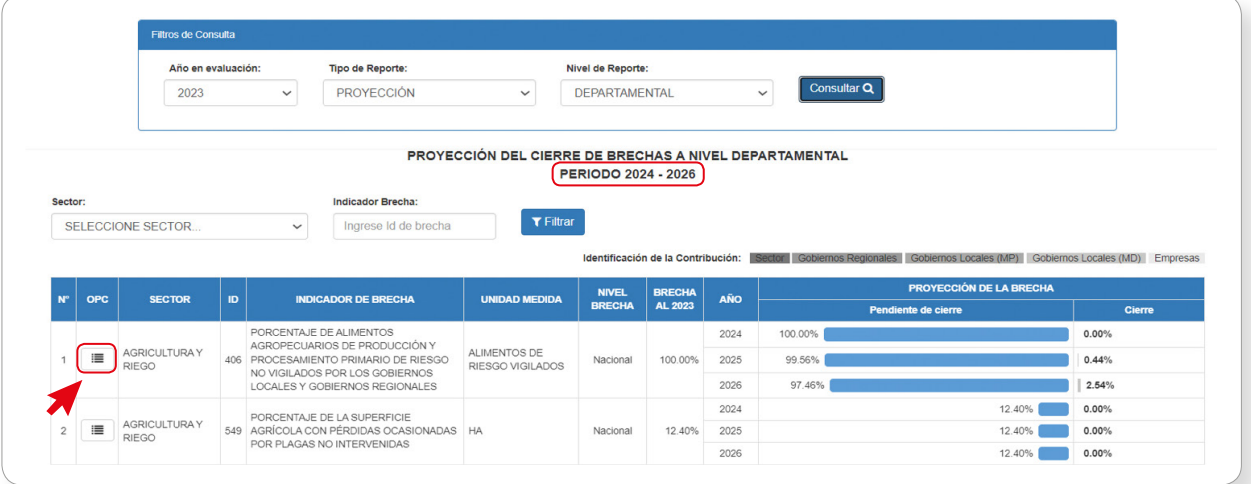

El reporte de cálculos muestra "las fórmulas y valores que dan lugar a la brecha al finalizar el año anterior" al periodo de análisis, "las contribuciones de las inversiones programadas en la cartera de inversiones del PMIE" en los 3 años del periodo de análisis, que se ejecutan en el espacio geográfico del nivel de reporte seleccionado (puede ser nacional, departamental, provincial o distrital), y "los cálculos de la brecha cerrada y pendiente de cierre en términos porcentuales, desagregados geográficamente", identificando no solo la contribución de cada nivel de gobierno, sino también de las empresas públicas (ver Gráfico 26).

<span id="page-23-0"></span>Reporte de cálculos de proyección del cierre de brechas a nivel nacional, departamental, provincial o distrital

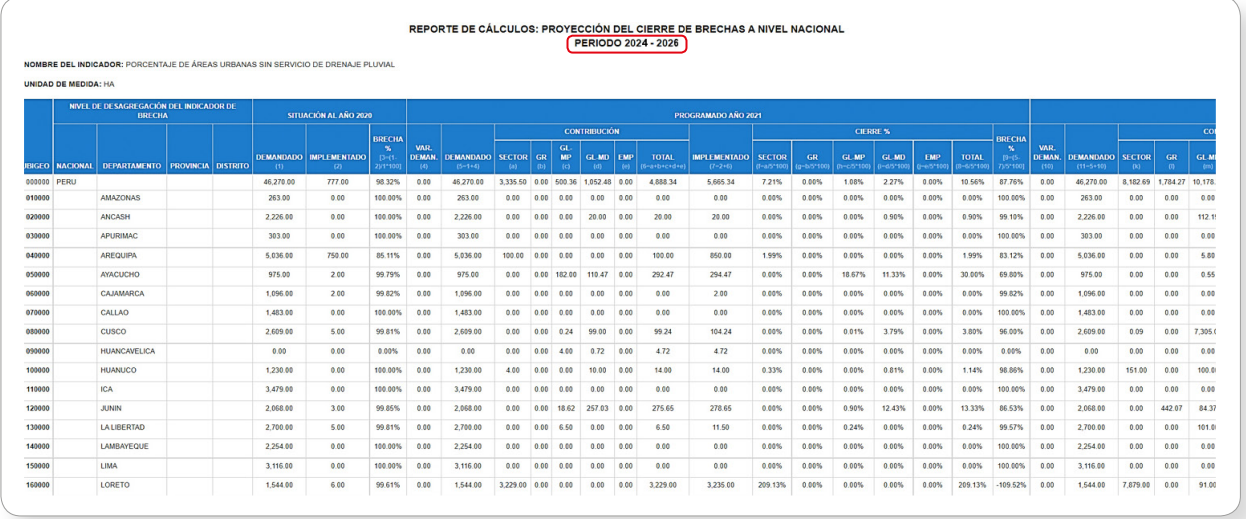

#### 4.2.3 Reporte de Datos

Además, del reporte de cálculos, por cada indicador de brecha, se puede acceder al reporte de datos que muestra las inversiones que se consideran en los cálculos de la proyección del cierre de brechas a nivel nacional, departamental, provincial o distrital.

Para ello, haga clic en el ícono " Na Exportar » que se encuentra en la parte superior izquierda del reporte de cálculos (ver Gráfico 27).

#### Gráfico 27

Consulta del reporte de datos de proyección del cierre de brechas a nivel nacional, departamental, provincial o distrital

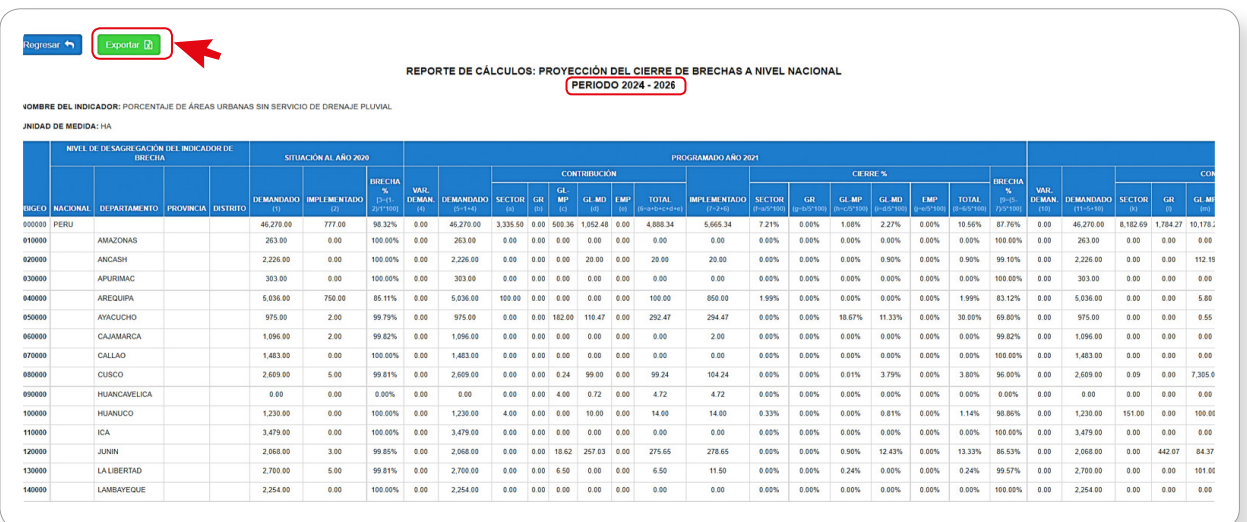

<span id="page-24-0"></span>El reporte de datos muestra el código único, nombre de la inversión, ubicación geográfica, contribución, entre otros datos, de cada una de las inversiones programadas, que se consideran en los cálculos de la proyección del cierre de brechas a nivel nacional, departamental, provincial o distrital (ver Gráfico 28).

#### Gráfico 28

Reporte de datos de la proyección del cierre de brechas a nivel nacional, departamental, provincial o distrital

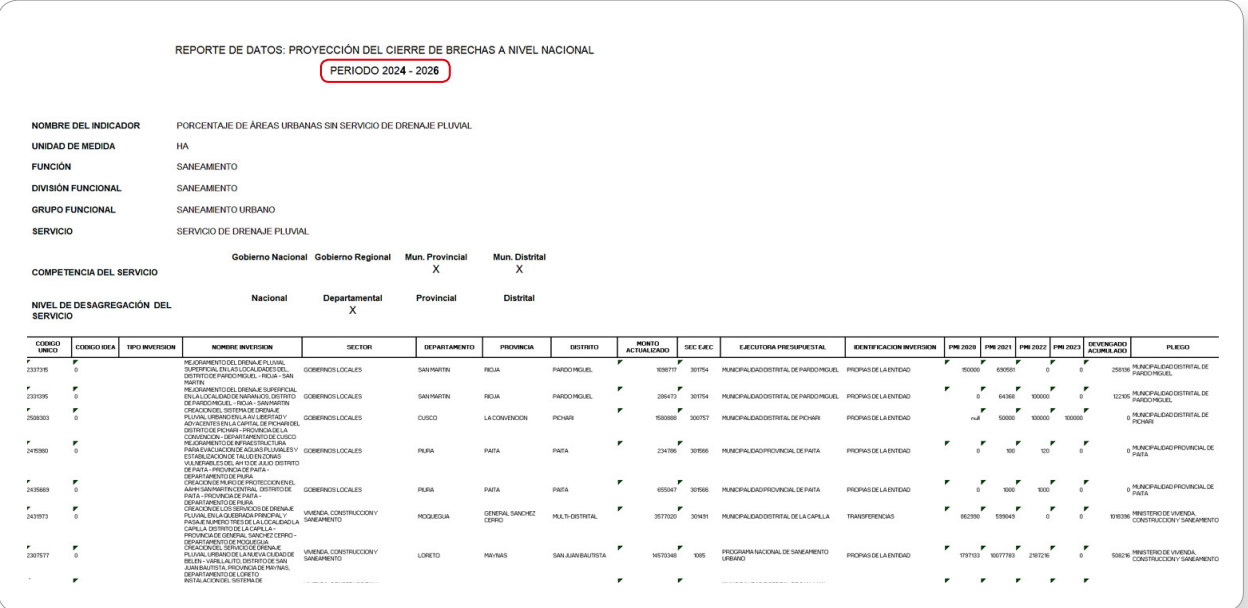

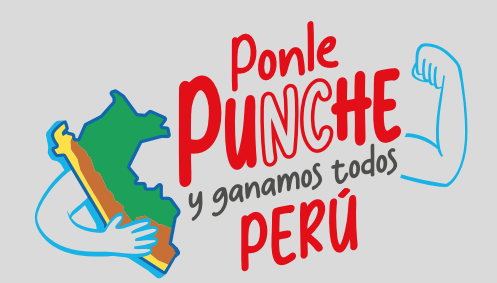

#### MINISTERIO DE ECONOMÍA Y FINANZAS

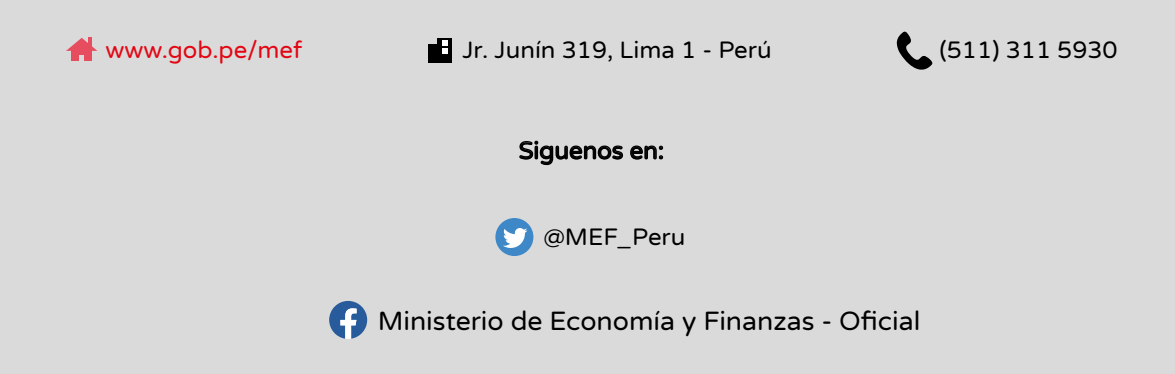